## **คู่มือการกรอกแบบฟอร์มการมอบอ านาจ**

- 1. Login username Mail@kku.ac.th
- 2. เลือกประเภทการมอบอำนาจ

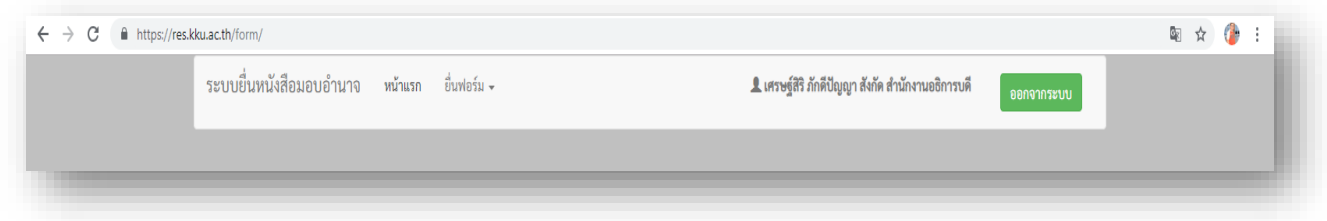

3. ยื่นแบบฟอร์ม เลือก ประเภทตามกิจกรรม

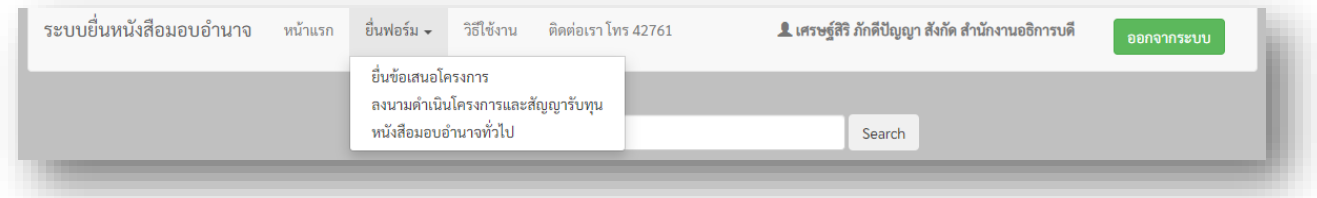

- 3.1 เลือก ยื่นข้อเสนอโครงการ (กรณีแหล่งทุนต้องการหลักฐานการมอบอำนาจ) และ แนบข้อเสนอ โครงการมาพร้อม
- $3.2$  เลือก ลงนามในสัญญา / การดำเนินโครงการ
- 3.2 เลือก หนังสือมอบอำนาจทั่วไป
- 4. กรอกข้อมูลที่สำคัญของผู้รับมอบอำนาจ

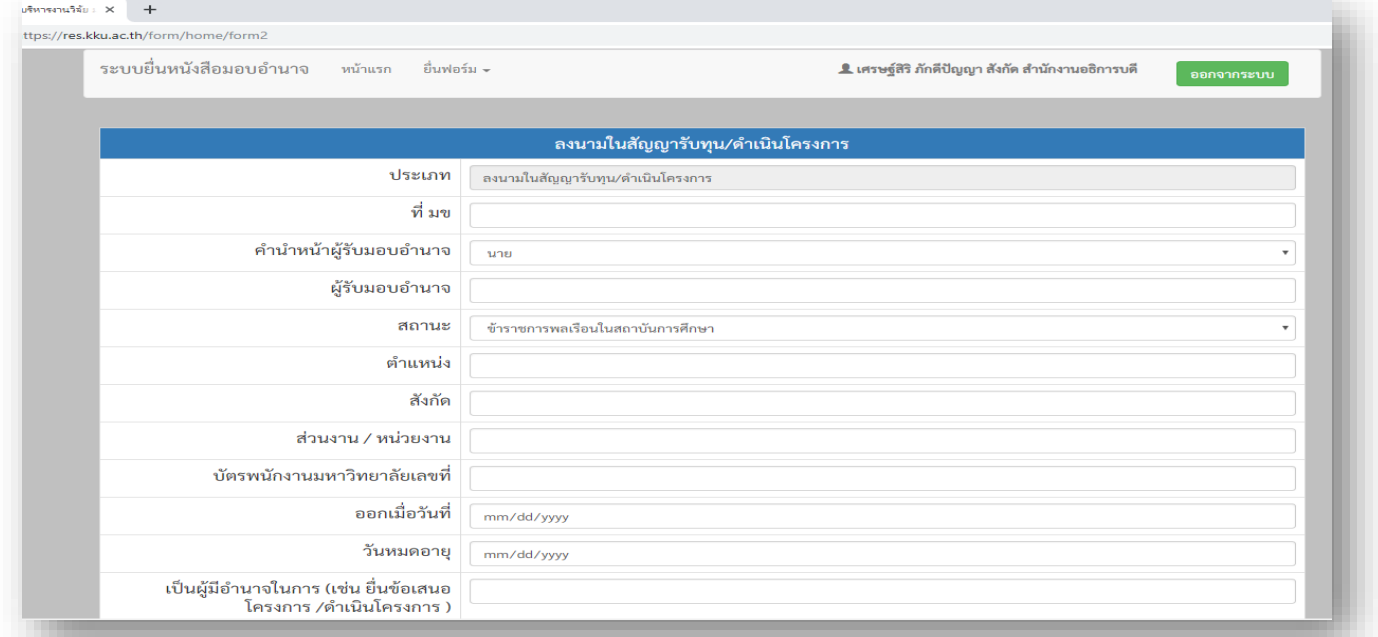

วันที่ออกบัตร และ บัตรหมดอายุ นั้น กำหนดให้เป็น MM/DD/YY (คศ.) ตามเมนูให้เลือก

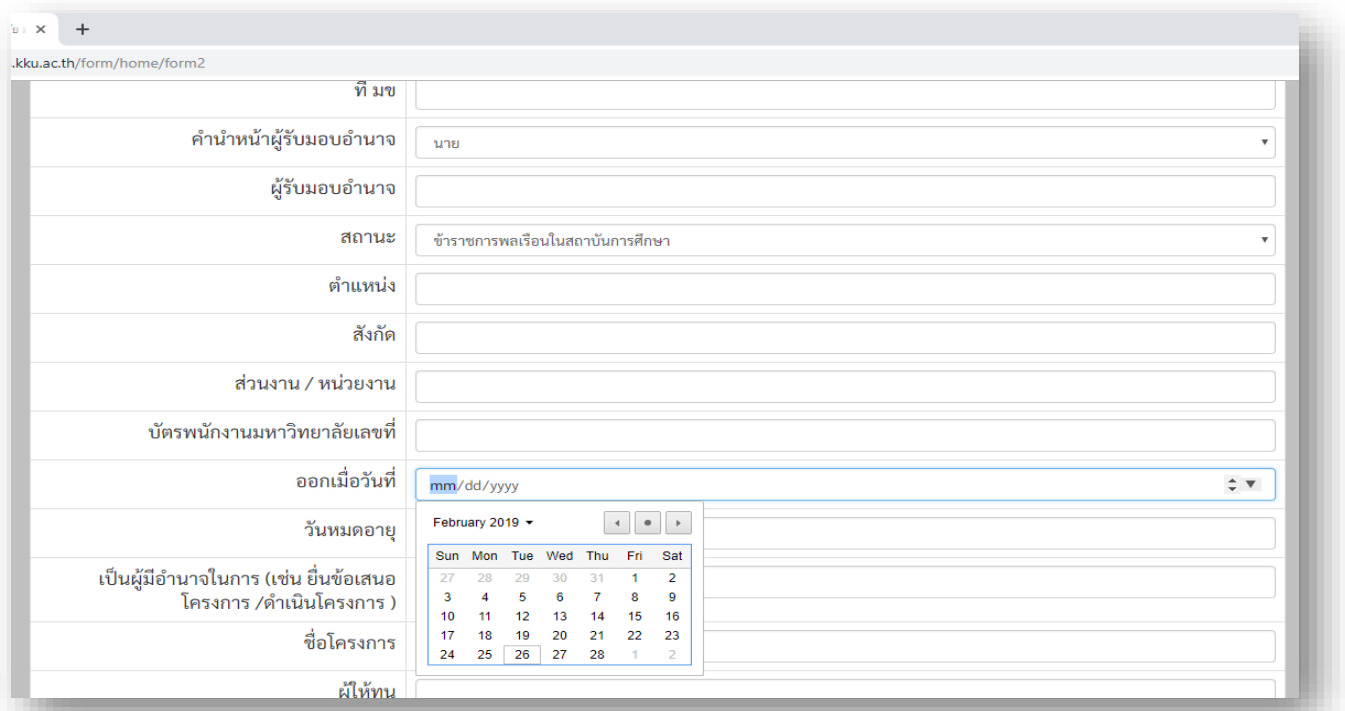

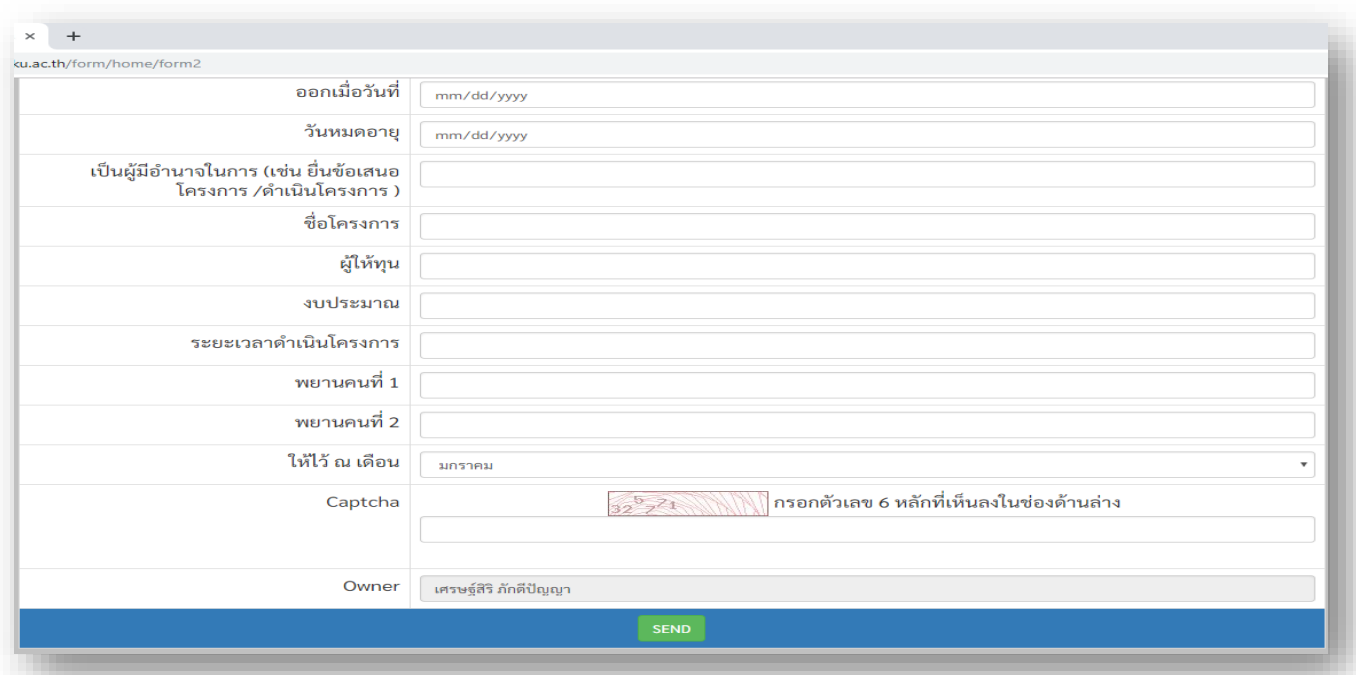

5.กรอกข้อมูลเสร็จแล้ว **กด SEND** ข้อมูลจะ ส่งมายัง กองบริหารงานวิจัย เก็บไว้เป็นหลักฐาน 6.นักวิจัยสามาถ แก้ไข ตรวจสอบ ข้อมูลได้ ใน เมนู **แก้ไข รูปเครื่องมือ** หรือ สามารถลบข้อมูลได้ ที่ รูป **ถังขยะ**

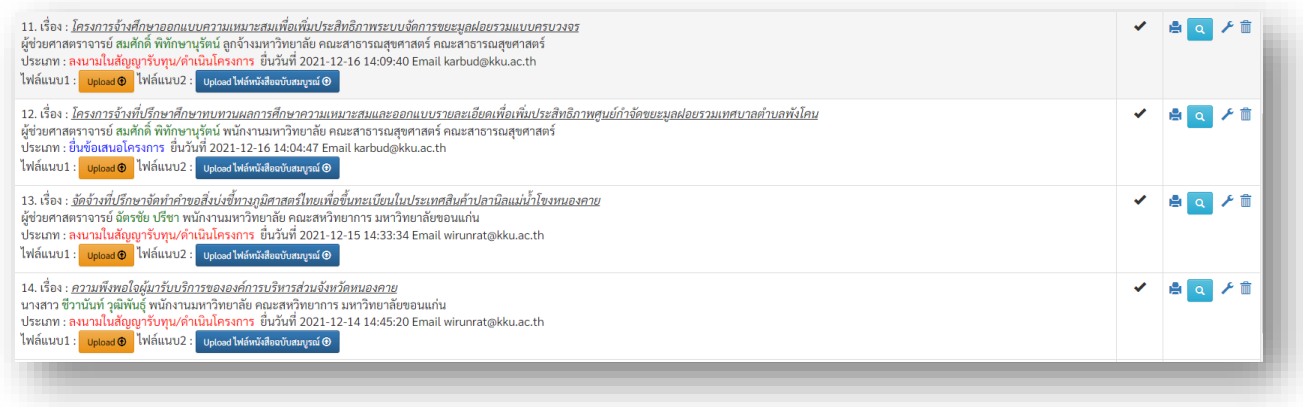

**7.การพิมพ์เอกสาร หรือ เมนู Print หรือ Ctrl+P หรือ Click ขวาที่เมาท์ ก็จะขึ้น เมนูพิมพ์**

 **ไปที่ เมนู More settings – Option click Headers and footers เวลา print จะต้อง** ้ไม่แสดงหัวท้ายเอกสาร และกรุณา Print ต้นฉบับ 1 แผ่น และ สำเนา 2 แผ่น และ แนบสำเนา **บัตรผู้รับมอบอ านาจ** 

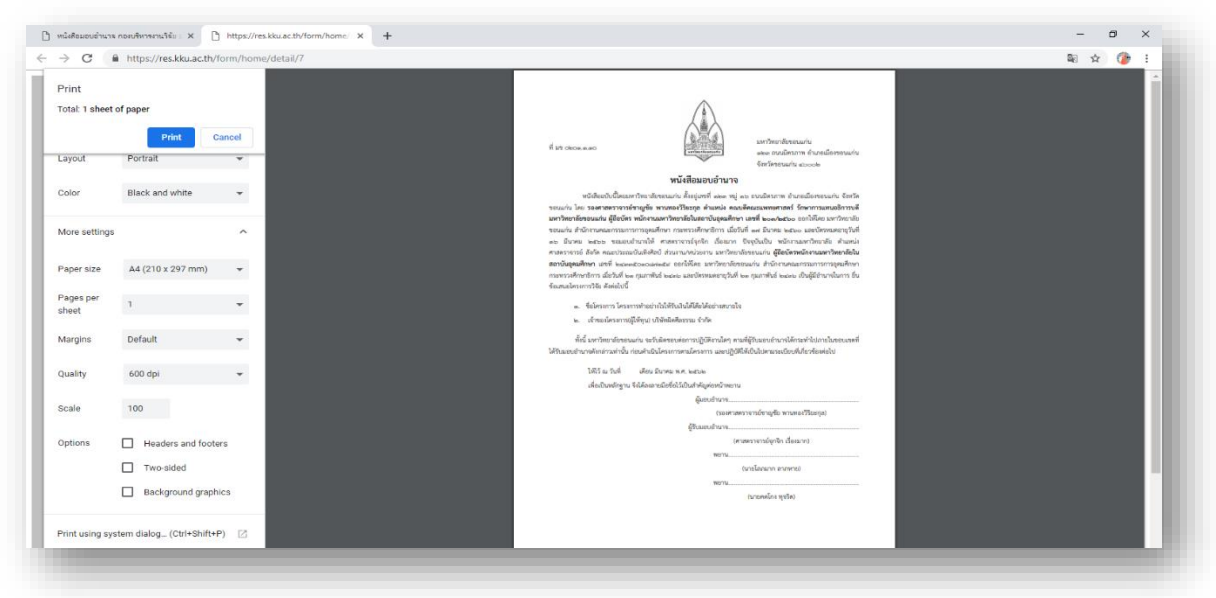

## **7.1 การตรวจสอบ**

เจ้าหน้าที่กองบริหารงานวิจัยจะตรวจสอบเบื้องต้นเกี่ยวกับ เหตุผลการมอบอำนาจและ เอกสารต้นเรื่อง โดยจะส่งเมลล์แจ้งกลับนักวิจัย ดังรูป

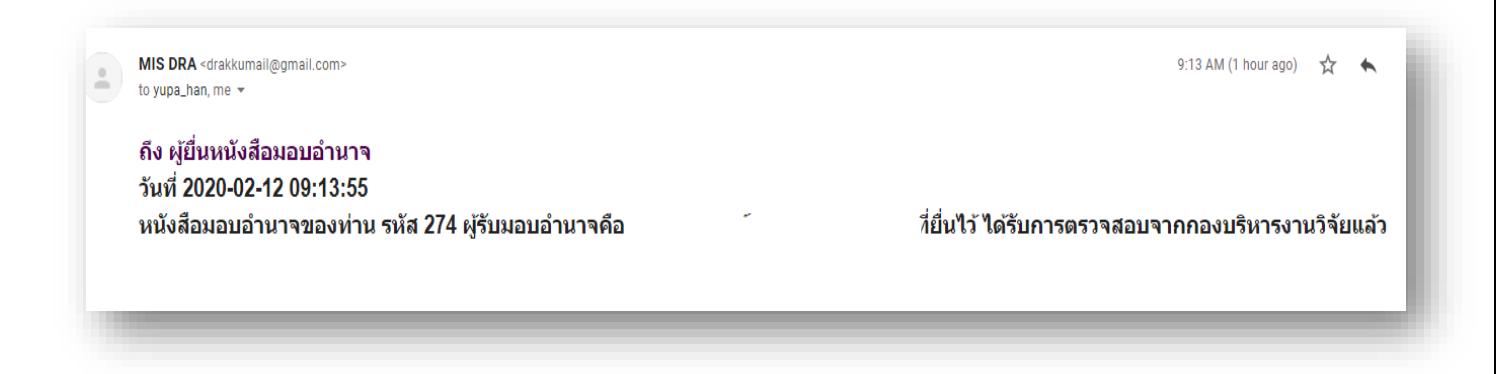

**8. นักวิจัย Upload File เอกสารแนบ การมอบอ านาจ** 

<u>ไ</u>ฟล์แนบ 1 : กรุณาแนบรายละเอียดต้นเรื่องของการมอบอำนาจ

 **ไฟล์แนบ 2 : กรุณาแนบหนังสือมอบอ านาจฉบับสมบูรณ์ ที่ อธิการบดีลงนามแล้ว** 

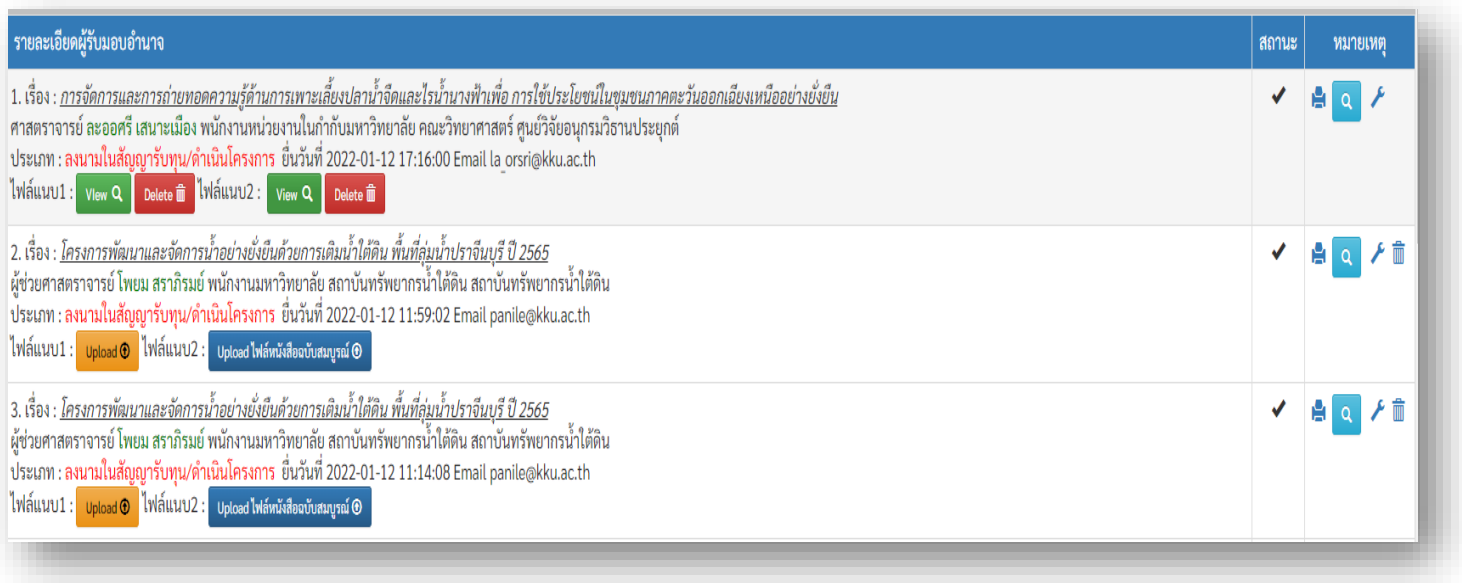